# *Sběr a hodnocení prací studentů* Projekt ESF

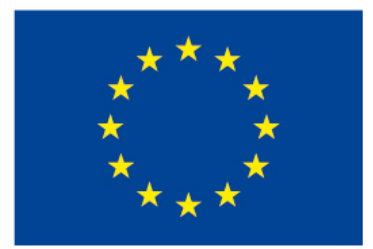

EVROPSKÁ UNIE Evropské strukturální a investiční fondy Operační program Výzkum, vývoj a vzdělávání

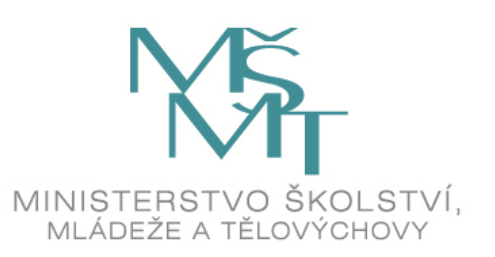

### *Nástroje Moodlu na sběr a hodnocení prací*

- Ke sběru prací studentů primárně slouží činnosti Úkol a Workshop. Každá z nich má nepatrně odlišná specifika
- Úkol je výhodnější pro individuální práci, workshop umožňuje sdílení prací a vzájemné hodnocení studenta studentem
- Ke sběru a hodnocení studentských prací můžeme alternativně využít i například:

Databázi nebo Slovník  $\checkmark$ Fórum

Test (vkládání dlouhých odpovědí)

# *Činnost Úkol*

- Úkoly umožňují učiteli zadat úkoly, hodnotit odevzdané řešení a komentovat je
- Studenti mohou odevzdat libovolný soubor, jako textové dokumenty, tabulky, obrázky, audio, video. Alternativně mohou psát do textového pole
- Úkol může být použit také pro připomenutí jiných povinností studentů, které neprobíhají přímo v Moodle - např. odevzdání výkresu
- Učitel může zobrazit odevzdané úkoly, připojit zpětnou vazbu a soubor, komentáře nebo nahrát audio odpověď
- Úkoly mohou být hodnoceny jednoduchým přímým hodnocením, rubrikou, případně pokročilou metodou. Výsledná známka je zapsána do klasifikace

# *Vytvoření Úkolu*

- Úkol vytvoříme pomocí ozubeného kolečka pravém horním rohu, kde zapneme "režim úprav"
- Vybereme příslušnou kapitolu, kde chceme úkol založit a stiskneme "přidat studijní materiál nebo činnost"
- V okně, které se poté otevře nejdeme v oddíle činnosti Úkol, vybereme a sjedeme dolu a klikneme na tlačítko "přidat"
- Ve formuláři "Nastavení úkolu" vybereme požadovaná specifika úkolu tak, aby vyhovovala našim pedagogickým záměrům

### *Nastavení úkolu*

- Obecná nastavení- název a popis úkolu – povinná pole
- Popis –zadání úkolu: výstižné, jasné, stručné, strukturované
- Zde lze vytvořit termín začátku a konce odevzdání, ukončení a připomenutí známkování
- Typ souboru, počet souborů
- Umožňuje zpětnou vazbu
- Tlačítko odeslat, souhlas s předloženým prohlášením

Aktualizace: Úkol, 5. Sběr a hodnocení prací

Obecná nastavení

Dostupnost

Typy úkolů

Typy hodnocení

▶ Nastavení odevzdávání úkolů

#### *Nastavení úkolu*

- Pro práci ve skupinách
- Oznámení o odevzdání úkolu, o pozdním odevzdání úkolu, studentům o známce
- Typ známky, metoda známkovár (přímé známkování, průvodce hodnocením, rubrika)

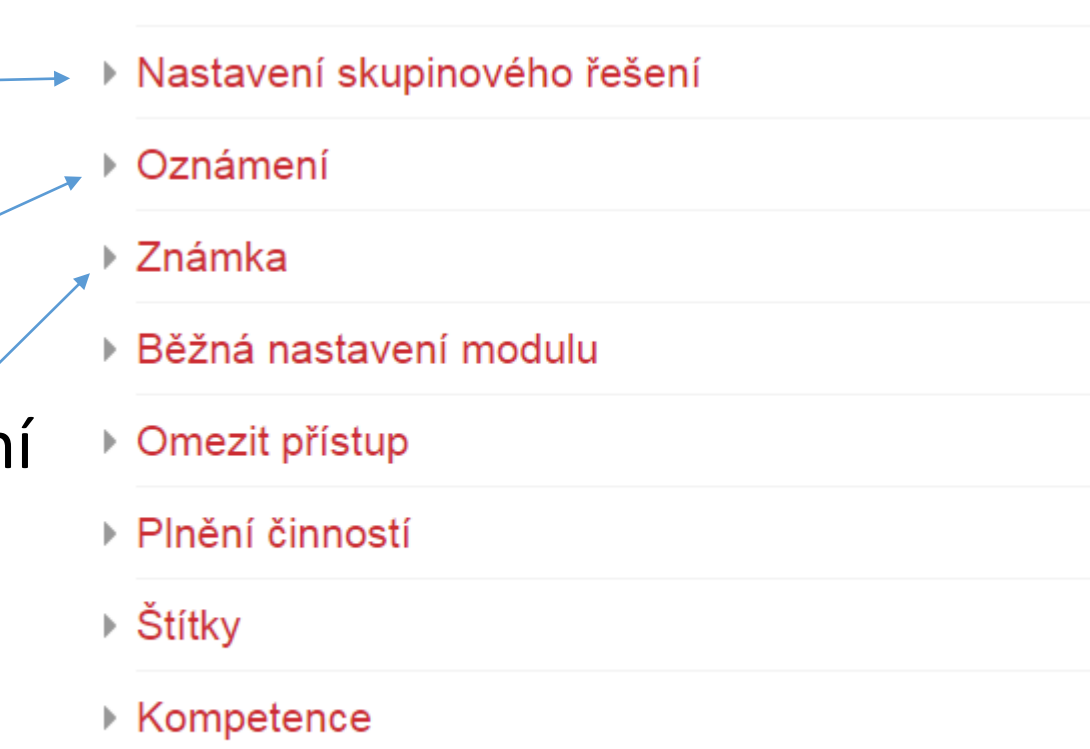

Uložit a vrátit se do kurzu

Uložit a zobrazit

# *Úkol: Co vidí student (před odevzdáním)*

- Zadání úkolu
- Stav odevzdání úkolu

číslo pokusu, odevzdáno či nikoliv

- Kritéria hodnocení tento úkol bude hodnocen rubrikou, která přesně udává kritéria hodnocení
- Student může ke svému řešení úkolu připojit komentář

#### Úkol 1 - Studijní materiály

Vyjmenujte jaké druhy studijních materiálů může kurz v Moodlu obsahovat. Oevzdejte ve Wordu.

#### Stav odevzdání úkolu

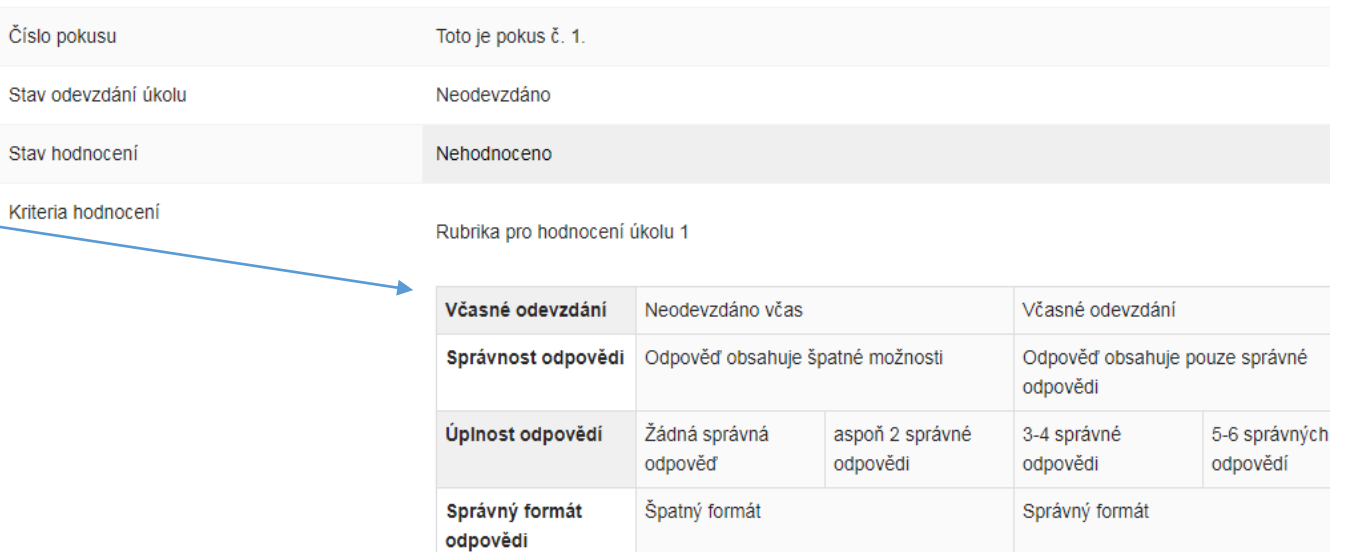

Naposledy změněno

Komentář studenta

Komentáře (0)

*Co vidí student (po odevzdání a ohodnocení úkolu)*

Úkol je odevzdán a ohodnocen. V nastavení úkolu je povoleno opakované odevzdání (Upravit řešení úkolu) online text a komentář studenta

#### Stav odevzdání úkolu

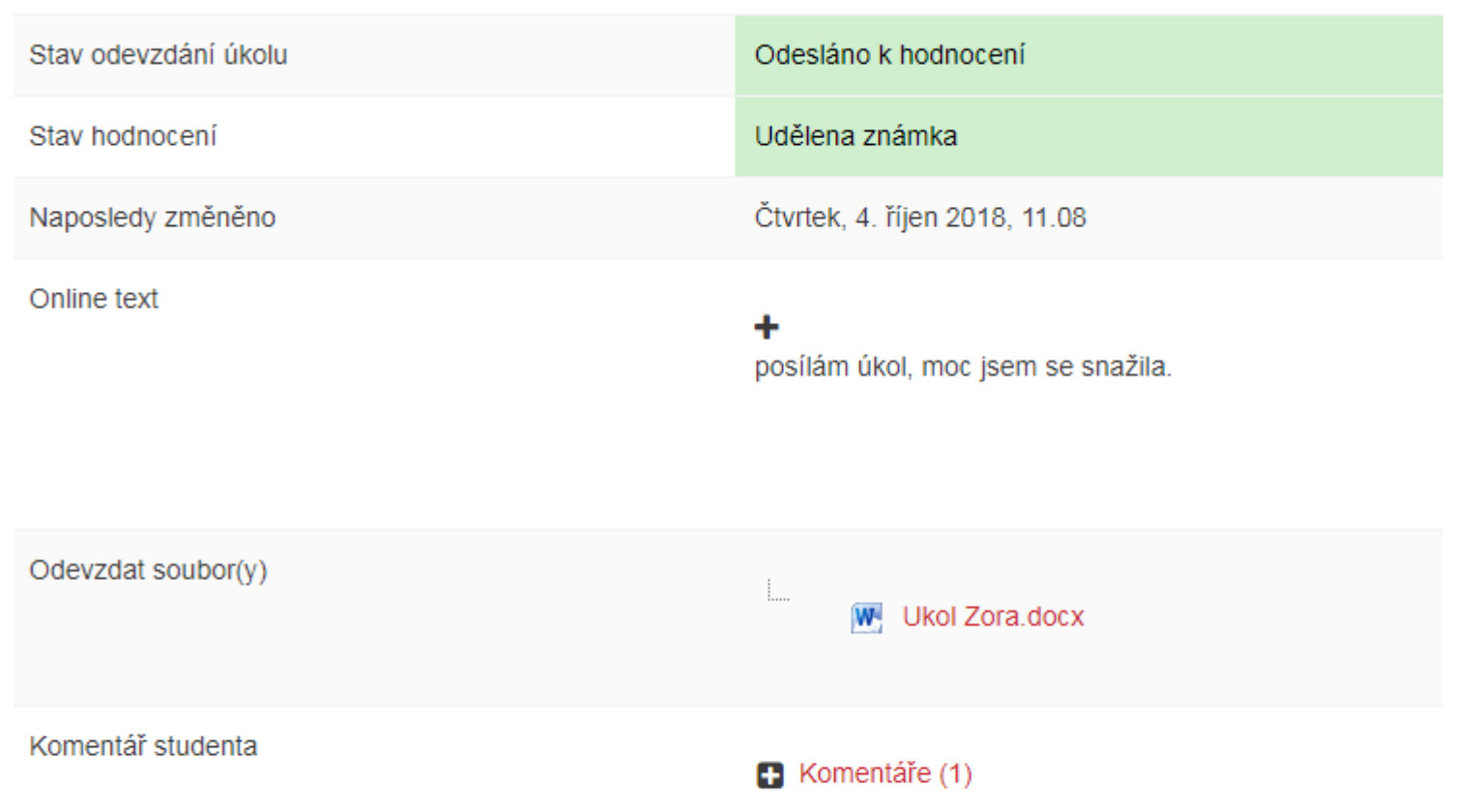

Upravit řešení úkolu

*Vytvoření rubriky*

#### Pokročilé známkování

Moje stránka / Moje kurzy / Knihovna UK / Cvičný kurz Moodle / 5. Sběr a hodnocení prací studentů / Úkol 2 Fotografie zvířat /

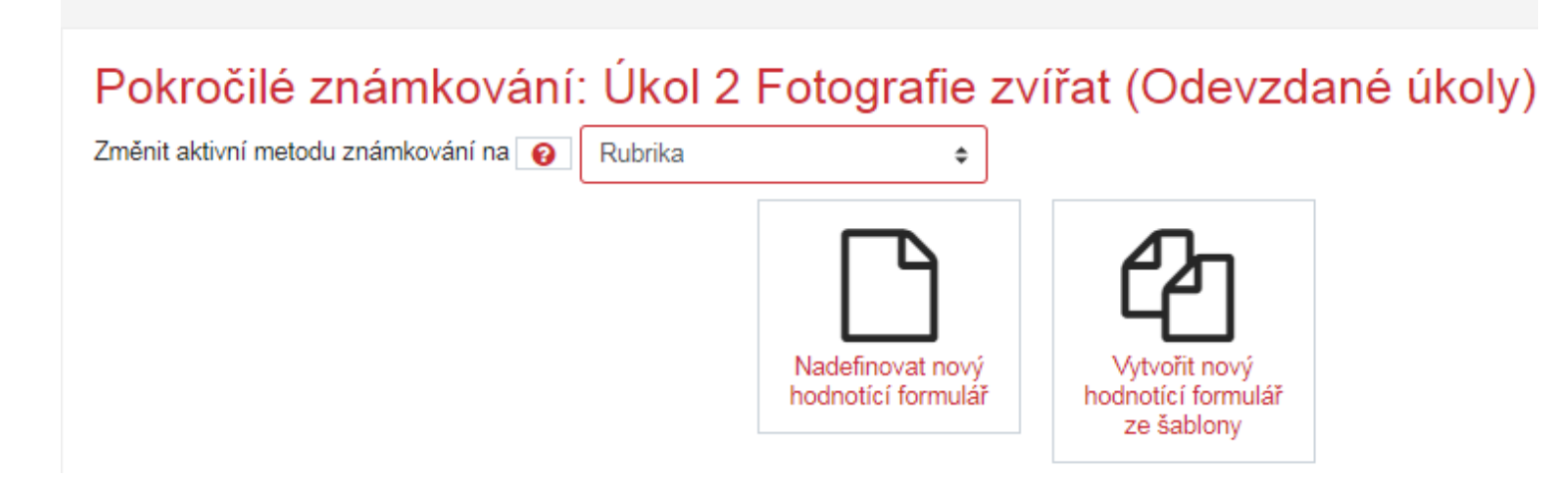

Po uložení nastavení úkolu, nadefinujeme rubriku podle které budeme odevzdané úkoly hodnotit

# *Úprava rubriky*

#### Možnosti rubriky

- Pořadí úrovní Vzestupně podle bodů ≑
- $\sqrt{ }$ Výpočet známky vychází z rubriku s minimálním počtem bodů 0 @
- $\blacktriangledown$ Povolit uživatelům náhled rubriky (jinak bude zobrazena po hodnocení
- $\overline{\mathcal{L}}$ Zobrazovat popis rubriky během hodnocení
- $\blacktriangledown$ Zobrazovat popis rubriky hodnoceným uživatelům
- $\sqrt{2}$ Zobrazovat body za jednotlivé úrovně během hodnocení
- $\blacktriangledown$ Zobrazovat body za jednotlivé úrovně hodnoceným uživatelům
- $\blacktriangledown$ Povolit hodnotitelům přidávat textové poznámky k jednotlivým kritériím
- $\sqrt{}$ Ukazovat postranní poznámky hodnoceným uživatelům

#### Rubrika

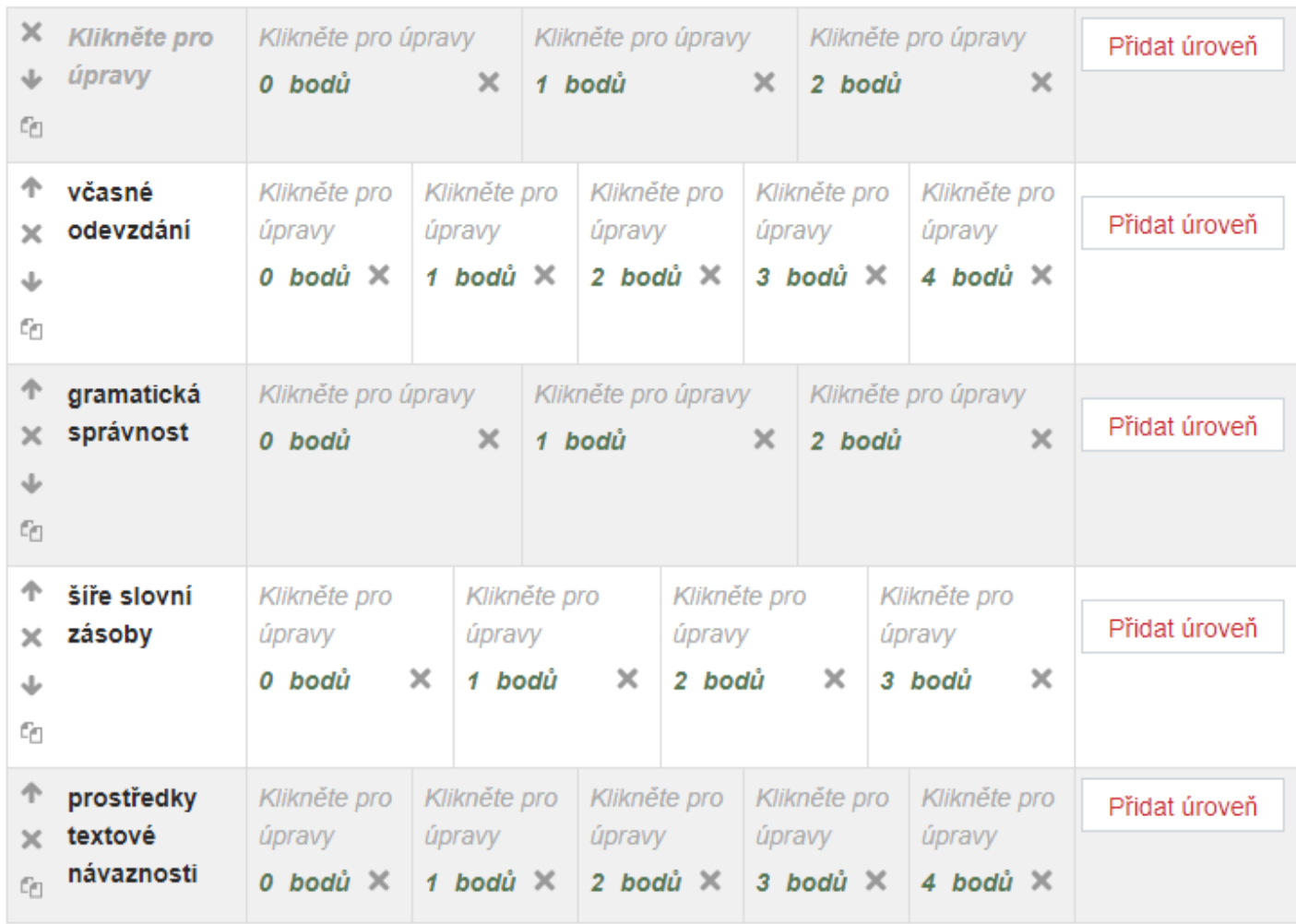

+ Přidat kritérium

### *Nadefinování rubriky*

Rubrika připravena k použití

#### Rubrika pro ukol - foto zvířete Připraven k použití

rubrika - hodnocení fotografie

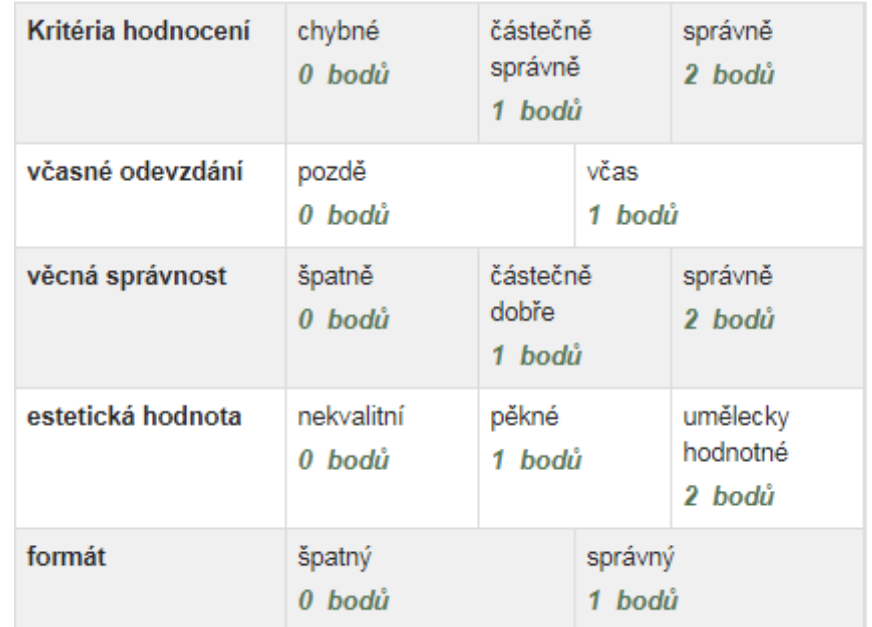

## *Hodnocení pomocí rubriky*

- Učitel vybere podle popisu kritérií to, které nejvíce koresponduje s odevzdanou prací
- Učitel může při hodnocení vkládat do text komentáře

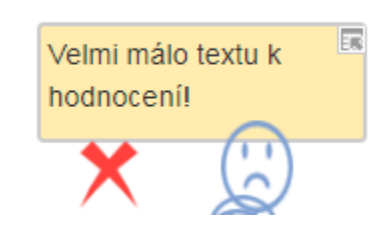

Příště se víc snaž!

區

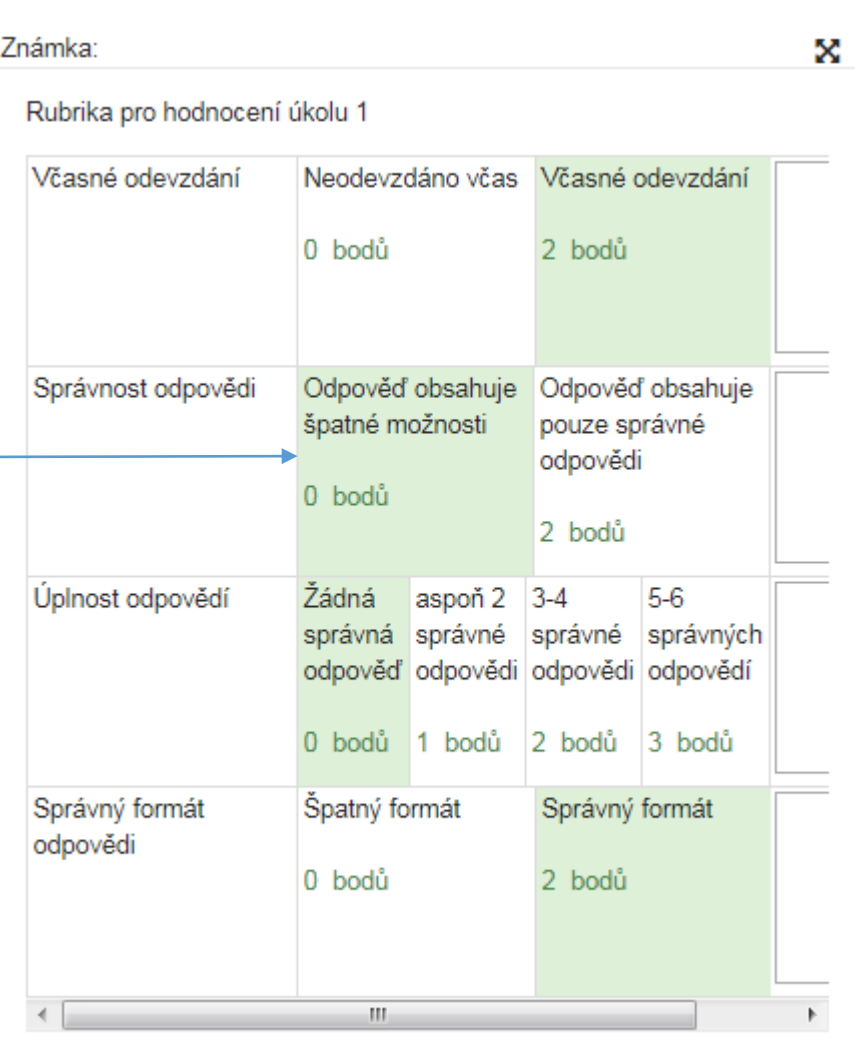

# *Činnost Workshop*

- Modul workshop umožňuje vzájemné hodnocení prací studentů. Práce se mohou odevzdávat ve stejném formátu jako u modulu Úkol
- Odevzdaná řešení jsou hodnocena pomocí formuláře pro vícekriteriální hodnocení. Podobu těchto hodnotících formulářů nastavuje učitel. Studenti hodnotí jednu nebo více přidělených prací. Odevzdaná řešení i jejich hodnocení mohou být v případě potřeby anonymní
- Studenti získají v modulu Workshop dvě známky jednu za své vlastní řešení, druhou za hodnocení přidělených prací. Obě známky jsou zapsány v klasifikaci

#### *Nastavení Workshopu*

- **Nastavení**  studentům nepřístupno, učitel má čas na promyšlení, zadání, hodnocení a termínů
- **Odevzdání** aktivní účast studentů, studenti musí v daném termínu zadanou úlohu vypracovat a odevzdat. Opět je povolen soubor nebo množství souborů, textový nebo multimediální
- **Hodnocení** fáze, které se účastní i studenti. I jejich hodnocení je hodnoceno. Studenti hodnotí ve stanoveném termínu určitý počet prací svých spolužáků. Přechod do této fáze je automatický, řízený systémem.
- **Evaluace** další fáze bez aktivní účasti studentů. Studenti obdrží dvě známky. Jednu za odevzdanou práci a druhou za své hodnocení prací spolužáků. ( V této fázi může učitel označit vydařené práce studentů, které chce zpřístupnit ostatním).
- **Uzavření** fáze, kdy se studentovi připíší body do známek v kurzu

#### *Workshop - nastavení*

Název, popis

Metody známkování (akumulační, komentáře, počet chyb, rubrika)

Nastavení poměru váhy vlastní práce a hodnocení práce spolužáků

Nastavení odevzdání – zadaní úkolu

Nastavení konce a začátku odevzdání a hodnocení – je třeba nastavit, jinak se z toho stane úkol

Podrobnosti hodnocení – pokyny , jak mají studenti práce ostatních hodnotit

#### **Aktualizace: Workshop**

- Obecná nastavení
- Nastavení známkování
- Nastavení odevzdávání
	- ▶ Podrobnosti hodnocení
	- $\triangleright$  Hodnocení

### *Workshop - nastavení*

- Je vhodné umožnit studentům ukázkové hodnocení
- Zbylá nastavení jsou obdobná jako u ostatních modulů
- Ve workshopu lze zvolit **anonymní** hodnocení prací.
- V ozubením kolečku, klikneme na tlačítko oprávnění a odebereme roli student z možnosti vidět jména autorů odevzdaných prací

#### **Aktualizace: Workshop**

- ▶ Ukázky prací
- ▶ Dostupnost
- ▶ Běžná nastavení modulu
- ▶ Omezit přístup
- ▶ Plnění činností
- ▶ Štítky
- ▶ Kompetence

# *Workshop ve fázi nastavení*

#### Workshop - Studijní materiál Procházka Prahou o

#### Nastavení

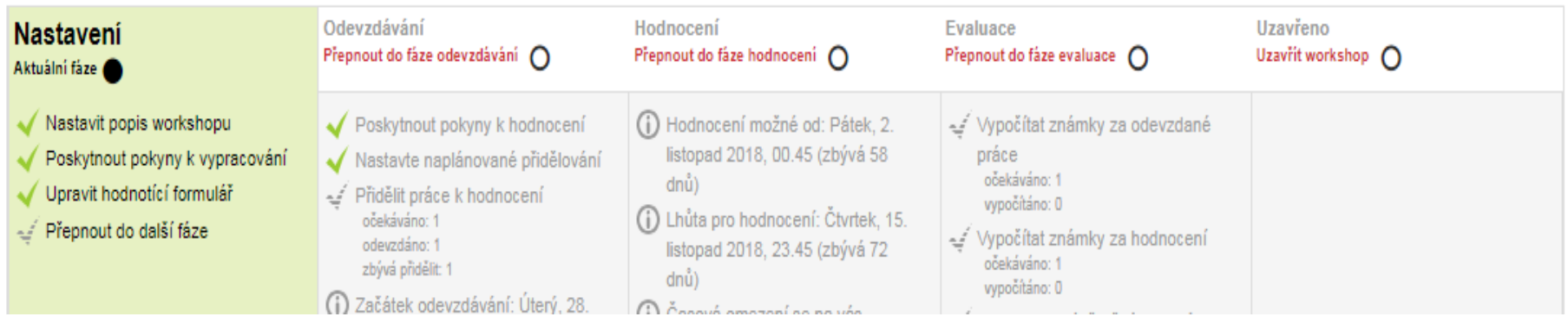

Ö۰

• Po nastavení popisu, zadání pokynů k odevzdání, a nastavení hodnocení je workshop připraven pro přepnutí do další fáze =>klikneme na tlačítko "přepnout do další fáze"

## *Workshop ve fázi odevzdávání*

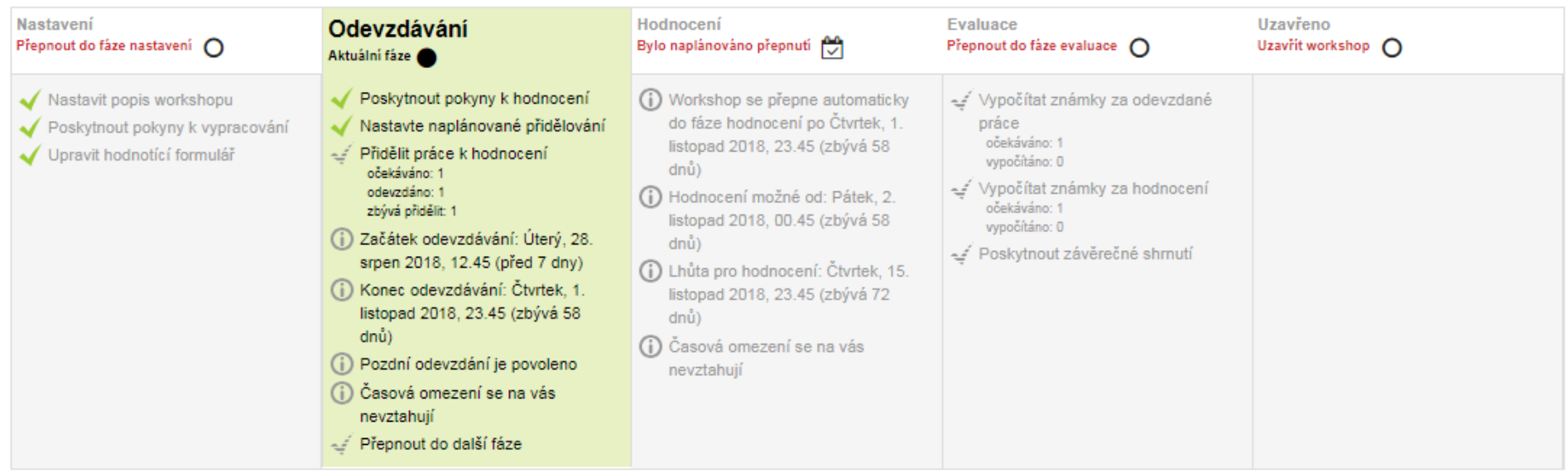

- Z předchozí fáze je nastaveno zadání a způsob hodnocení
- Před přepnutím do další fáze je nutné nastavit způsob přidělování prací studentům k vzájemnému hodnocení

#### *Workshop ve fázi odevzdávání*

- Této fázi by měli být práce odevzdány a přiděleny k ohodnocení některým ze zvolených způsobů. Pozdě odevzdanou práci je možné přidělit k ohodnocení některým z definovaných způsobů
- Hodnocení prací probíhá podle zvoleného hodnotícího formuláře. Student i učitel se po zobrazení formuláře snaží odhadnout míru splnění jednotlivých hledisek, tvrzení a kritérií
- Studentovi se po zahájení hodnocení zobrazí hodnotící formulář. Učitel na rozdíl od studenta vidí pod tabulkou přehled známek
- Rozdělení práci k hodnocení má učitel dole ve spodní části stránky
- Pokud učitel chce, může zařídit, aby hodnocení prací bylo anonymní

### *Workshop ve fázi hodnocení*

- v této fázi by měli být práce odevzdány a přiděleny k ohodnocení některým ze zvolených způsobů. Pozdě odevzdanou práci je možné přidělit k ohodnocení některým z definovaných způsobů
- Hodnocení prací probíhá podle zvoleného hodnotícího formuláře. Student i učitel se po zobrazení formuláře snaží odhadnout míru splnění jednotlivých hledisek, tvrzení a kritérií
- Studentovi se po zahájení hodnocení zobrazí hodnotící formulář. Učitel na rozdíl od studenta vidí pod tabulkou přehled známek
- Přidělené práci k hodnocení má učitel dole ve spodní části stránky
- Pokud učitel chce, může zařídit, aby hodnocení prací bylo anonymní

### *Workshop ve fázi evaluace*

- hodnocení je skončeno, studentům jsou vypočítány známky za odevzdanou práci i za hodnocení prací spolužáků.
- Jak posuzovat rozdíly ve studentském hodnocení?
- Metoda srovnání s nejvyšším hodnocením je zatím jediné metoda evaluace hodnocení. Hodnocení práce se porovnává s průměrným hodnocením této práce. V nastavení evaluace můžeme nastavit potřebnou míru shody. Pokud učitel chce vydařené práce studentů publikovat, musí je ve fázi evaluace označit.

### *Workshop ve fázi evaluace*

#### Workshop - Studijní materiál Procházka Prahou o Evaluace

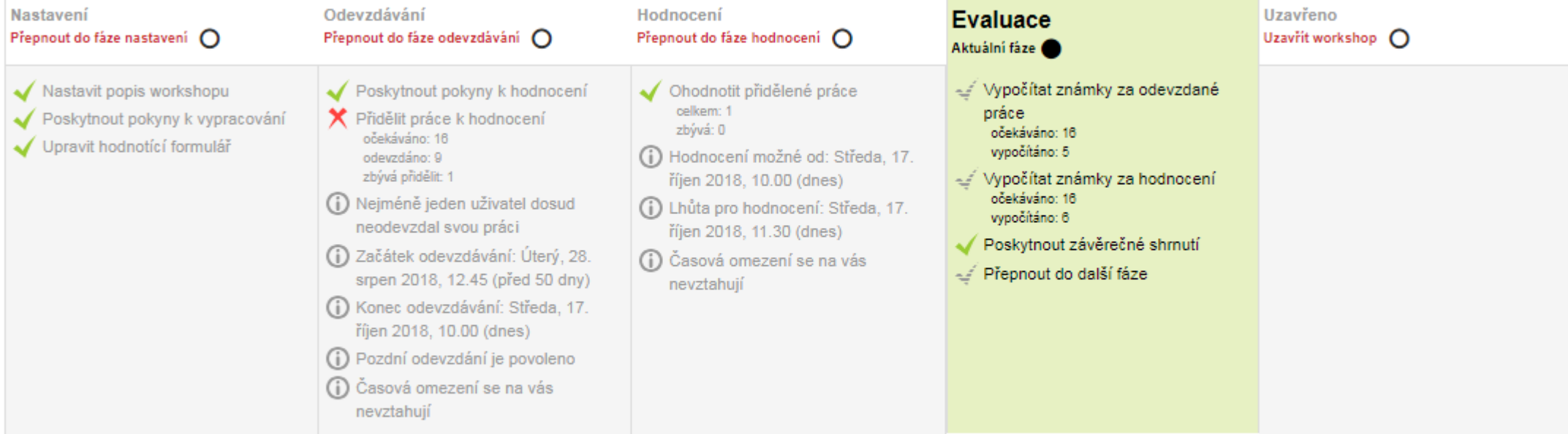

o -

Metoda evaluace hodnocení

Srovnání s nejlepším hodnocením ≑

## *Přehled odevzdaných prací z pohledu učitele*

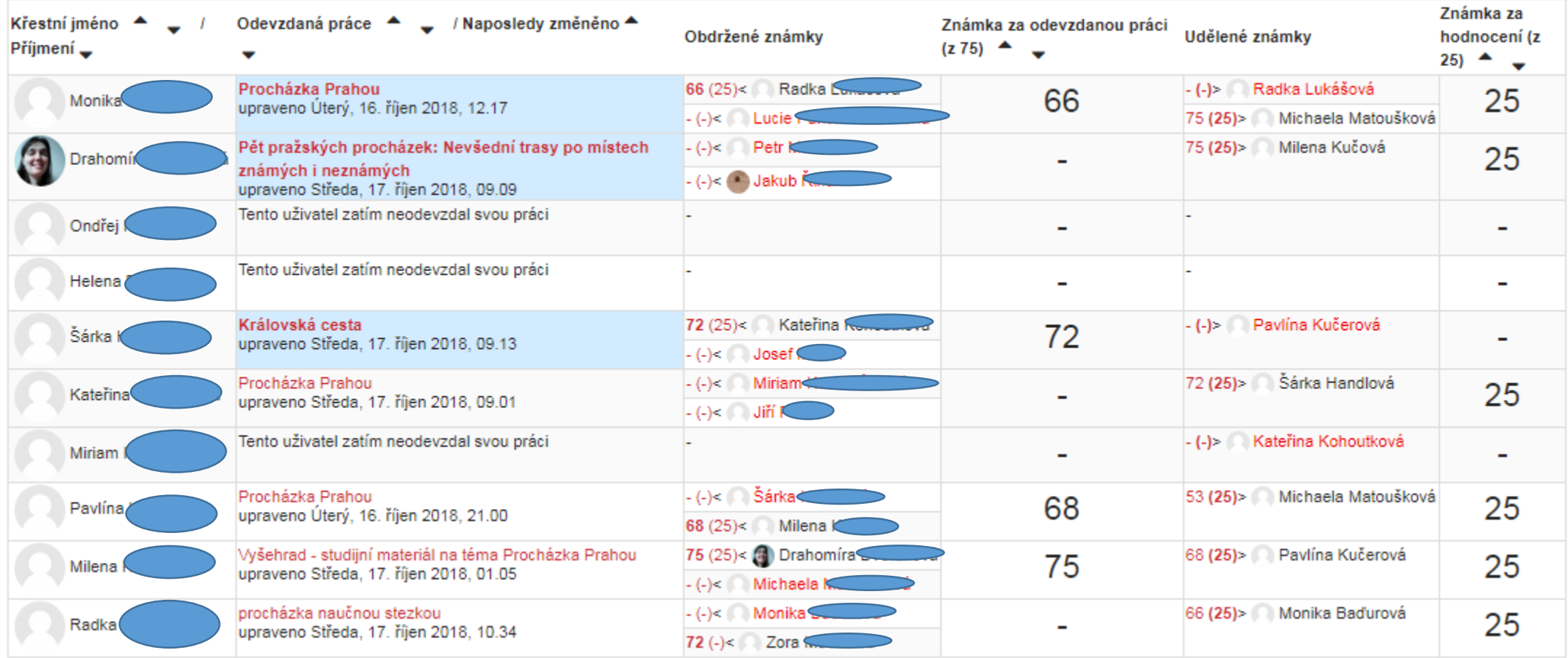

• Práce označeny modře budou zpřístupněny po uzavření workshopu

## *Zveřejnění výborné práce*

• Možnost zpřístupnění zdařilých prací v rámci workshopu po jeho uzavření,

▼ Zpětná vazba pro autora práce

• Učitel zobrazí odevzdanou práci a zaškrtne možnost zveřejnit

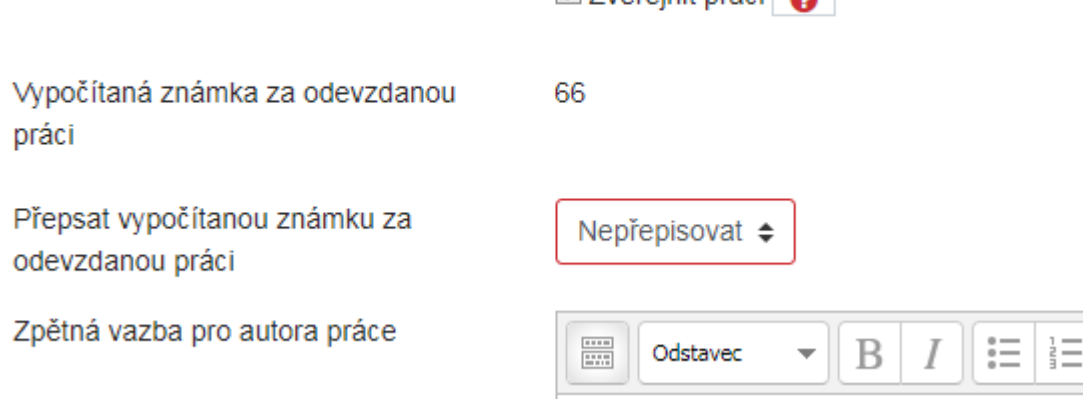

 $\nabla$  Zveřejnit práci $\Omega$ 

• Učitel může hodnotit práce studentů i ve fázi evaluace, případně přepisovat hodnocení studentů

### *Workshop ve fázi uzavření*

- Pokud chce učitel zpřístupnit některé povedené práce studentů v kurzu, musí je označit před uzavřením workshopu
- Do této fáze se dostaneme manuálním přepnutím v plánu workshopu. Obě hodnocení se zapíší do Známek kurzu

## *Shrnutí*

- Modul úkol se dá dobře využít pro sběr rozsáhlejších studentských prací, které studenti odevzdají do systému a učitel je následně ohodnotí
- Hodnocení studenta za úkol se automaticky započítává do celkového hodnocení
- Úkol má mnoho možností nastavení a je možné ho hodnotit několika způsoby
- Modul Workshop umožňuje vzájemné hodnocení práce studentů mezi sebou. Učiteli tak odpadá povinnost hodnotit vybrané práce
- Známka za workshop má dvě složky, za odevzdanou práci a za hodnocení práce spolužáka

*Děkuji za pozornost*